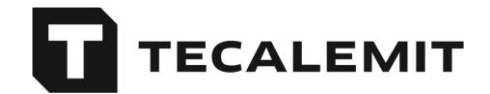

## **Setting up the data connection to mytecalemit via LAN**

Connect your fuel terminal to your LAN network. Be sure to follow the operating instructions!

For operation with mytecalemit, the LAN must fulfill the following prerequisites:

- Connecting the fuel terminal to the internet must be possible without having to log in to a proxy server, as the fuel terminal does *not* support login via proxy servers.
- Port 53 for DNS queries must be enabled for the TCP/IP protocol. The fuel terminal does not perform any DNS queries via the UDP protocol.

Please carry out the following steps to set it up:

- Please sign up at **mytecalemit.com**.
- Now create a new company on the website (only for the first fuel terminal).
- Select the menu items Master data  $\rightarrow$  Fuel terminals.
- Select "Add fuel terminal", and then select "Create network configuration".
- Enter your network settings into the fields provided for this purpose. We urge you to use a public DNS server (9.9.9.9 for Quad9 or 8.8.8.8 for Google):

## **GENERATE NETWORK CONFIGURATION**

Select your communication method and fill in the required fields.

Then select Download and save the configuration file on a USB flash drive. (Note: Depending on your browser-settings the required file 'network.dat' will appear in your default Downloads-Folder)

The settings can be uploaded to the fuel terminal via its system menu. The fuel terminal will appear automatically in the list of fuel terminals after its first successful connection.

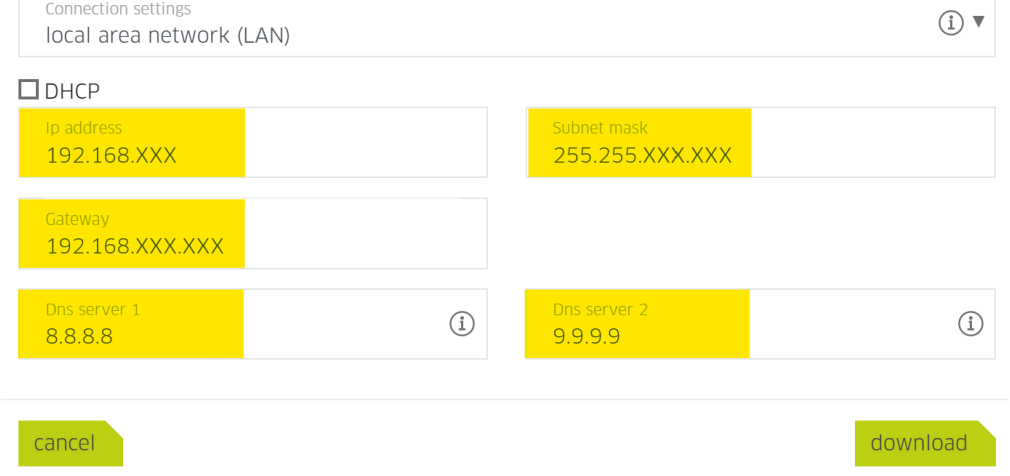

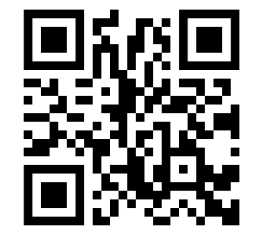

mytecalemit.com

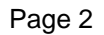

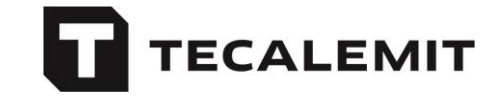

• If DHCP is used on your network, you only need to enter the settings for the DNS server.

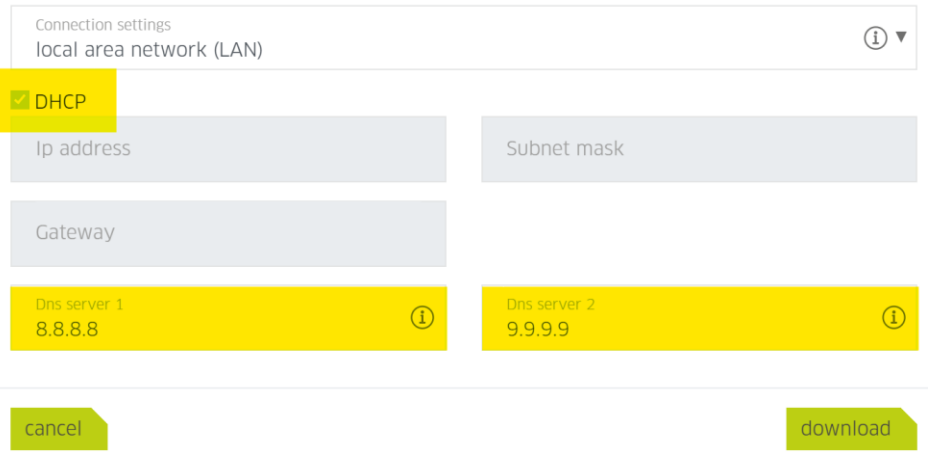

- Download the configuration file (network.dat) and copy it to a USB stick.
- Start the fuel terminal (HDA/HDM). If a configuration message prompt appears, cancel with "Exit".
- Open the system menu by entering the master code (factory setting 99999).
- Follow the following path to load the configuration:
- **HDA eco** System → Extended → Interface → Read configuration **HDA 5 eco and HDA pro** System → Interface → Read configuration
- Then insert the USB stick when prompted by the terminal and remove it again.
- Exit the system menu.
- The terminal will now automatically connect to mytecalemit and synchronize.
- Please wait until the synchronization is complete. It may take approx. 5 minutes.

As soon as your fuel terminal appears in the list on mytecalemit.com  $\rightarrow$  Menu: Master data $\rightarrow$  Fuel terminals, the data connection is ready for use.

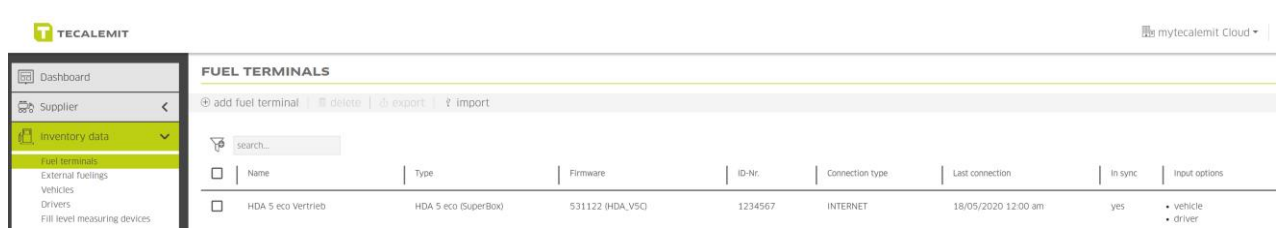